# **Class OneNote add-in**

The Class OneNote add-in allows you to access Class OneNote functions easily from the ribbon bar. Functions such as adding or removing students and distributing pages/sections to students.

|                                           |                        |                      | s Notebook Print Q Tell me what you want to    |                                 |                                                   |  |
|-------------------------------------------|------------------------|----------------------|------------------------------------------------|---------------------------------|---------------------------------------------------|--|
| <b>_</b>                                  | ~                      |                      | 📔 Create Class Notebook  🎍 Add/Remove Students |                                 | 🔰 🗳                                               |  |
| Distribute Distribute New<br>Page Section | Review Student<br>Work | Create<br>Assignment | 🞓 Add/Remove Teachers 🛛 📔 Manage Notebooks     | Manage Connections<br>Classes - | Professional Help and<br>Development + Feedback + |  |
| Content                                   | Review                 | Assignments          | Manage                                         | Connections                     | Resources                                         |  |

## How to download Class-OneNote add in

1. Either *click* the link 'Download the Class OneNote add-in' after creating a Class OneNote.

| Office 365              | © ? [                                                                                                    |  |  |  |  |  |
|-------------------------|----------------------------------------------------------------------------------------------------|--|--|--|--|--|
|                         |                                                                                                    |  |  |  |  |  |
|                         |                                                                                                    |  |  |  |  |  |
| 1 Add Notebook Name     |                                                                                                    |  |  |  |  |  |
| 2 Notebook Overview     | Your notebook 10SSC-Medieval History-T1:2018 is ready for you!                                                                                                    |  |  |  |  |  |
| 3 Add Another Teacher   | Open in OneNote (Open in OneNote Online)                                                                                                    |  |  |  |  |  |
| 4 Add Student Names     | Copy the links above to share with your students.                                                                                                    |  |  |  |  |  |
| 5 Design Student Spaces | Class Notebook Add-in                                                                                                    |  |  |  |  |  |
| 6 Preview               | This add-in for OneNote desktop is designed to help teachers be more efficient with their Class<br>Notebooks. It includes page distribution, quick review of student work, and easy access to the Class |  |  |  |  |  |
| 7 Done                  | Notebook app.<br>NOTE: OneNote for Windows 10 and Mac users do not need to download the Class Notebook Add-in                                                                                           |  |  |  |  |  |
|                         | separately as it is built in.<br>Download the Class Notebook Add-in                                                                                                    |  |  |  |  |  |
|                         | Learn More                                                                                                    |  |  |  |  |  |
|                         | ConeNote for Teachers                                                                                                    |  |  |  |  |  |
|                         |                                                                                                    |  |  |  |  |  |
| Change Language         | Privacy & Cookies Legal Trademarks © 2018 Microsoft.c                                                                                                    |  |  |  |  |  |

2. After closing the OneNote desktop application, click 'I agree to the license terms and conditions' then click 'Install'.

### Sclass Notebook Add-in for OneNote

| CLASS NOTEBOOK ADD-IN 2013, 2016 FOR MICROSOFT ONENOTE 2013, 2016                                                                                                    |  |                                               |       |  |  |  |  |
|----------------------------------------------------------------------------------------------------|--|-----------------------------------------------|-------|--|--|--|--|
| PLEASE NOTE: Refer to your license terms for Microsoft OneNote 2013, 2016 software (the "software") to identify the<br>entity licensing this supplement to you and for support information. You may use a copy of this supplement with each<br>validly licensed copy of the software. You may not use the supplement if you do not have a license for the software. The<br>license terms for the software apply to your use of this supplement. If your organization or school has a Volume License to<br>OneNote, then the education connector [or LMS connector?] service offered as part of this add-is governed by the<br>Professional Services Notice in Attachment 1 of Online Services Terms.<br>THIRD PARTY PROGRAMS: The software may include third party programs that Microsoft, not the third party, licenses to<br>you under this agreement. Notices, if any, for the third party programs are included for your information only. |  |                                               |       |  |  |  |  |
| J                                                                                                    |  | ✓ I agree to the license terms and conditions |       |  |  |  |  |
| *Close OneNote before install                                                                                                    |  | Install                                       | Close |  |  |  |  |

3. Once the Class OneNote Add-in has been successfully installed you will see the following popup, click 'Launch OneNote' to continue.

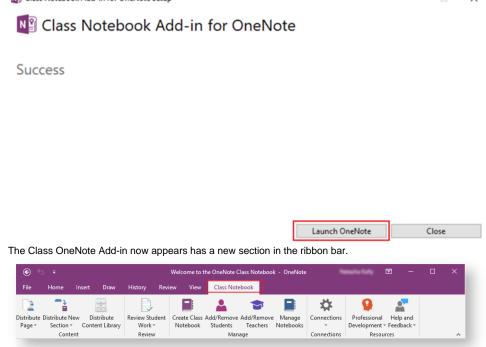

#### **Related articles**

#### Content by label

There is no content with the specified labels